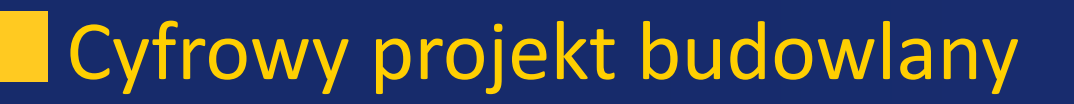

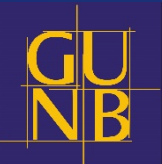

# Anonimizacja dokumentu pdf z programem Foxit Reader i nakładką pdf>jpg firmy Microsoft

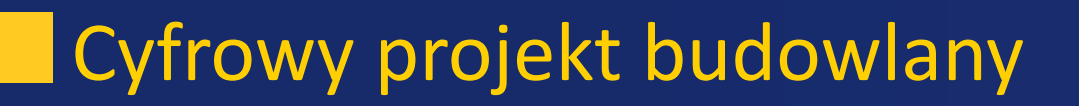

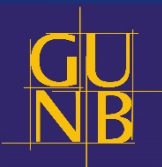

## Pobierz i zainstaluj program Foxit Reader, który jest darmowy i dostępny pod tym linkiem

https://www.foxitsoftware.com/pdf-reader/

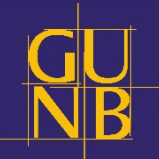

Odczytaj w programie Foxit Reader plik PDF przeznaczony do anonimizacji.

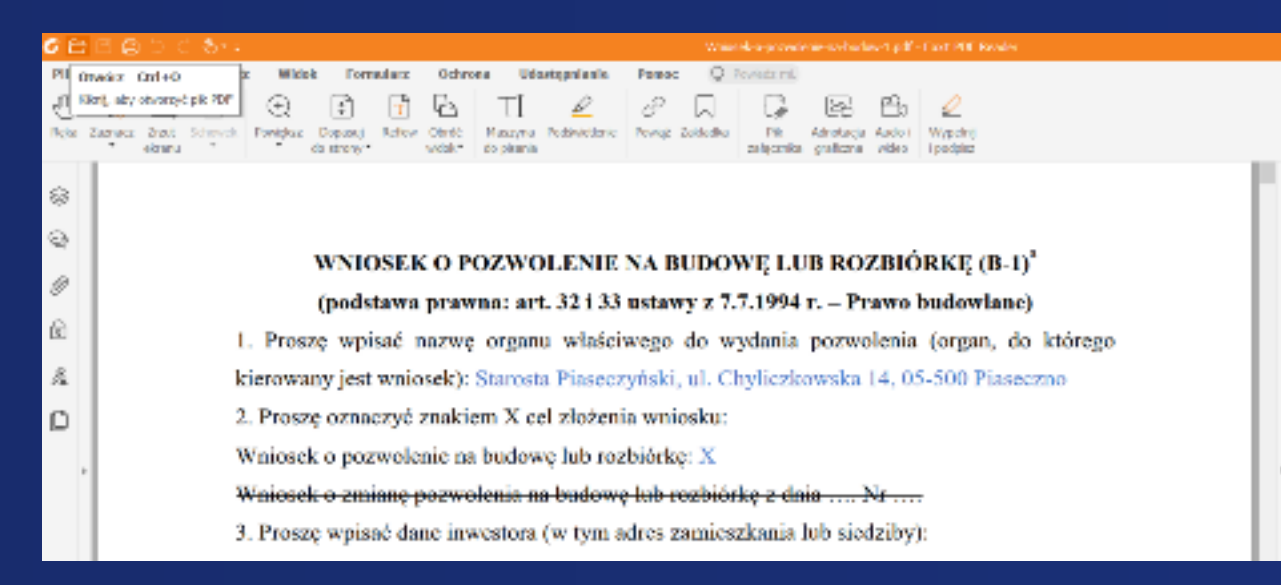

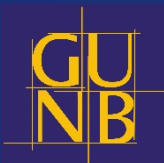

Po otwarciu pliku PDF w programie Foxit Reader wybierz polecenie **Komentarz > Rysunek > Prostokąt**

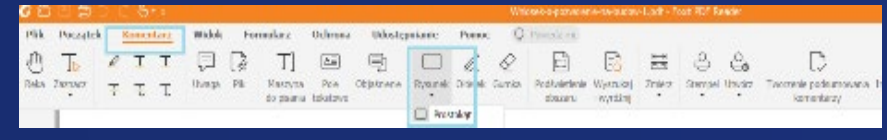

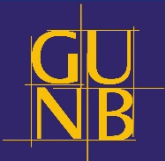

Po prawej stronie ekranu wyświetli się pasek formatowania. Wybierz kolor obramowania oraz wypełnienia.

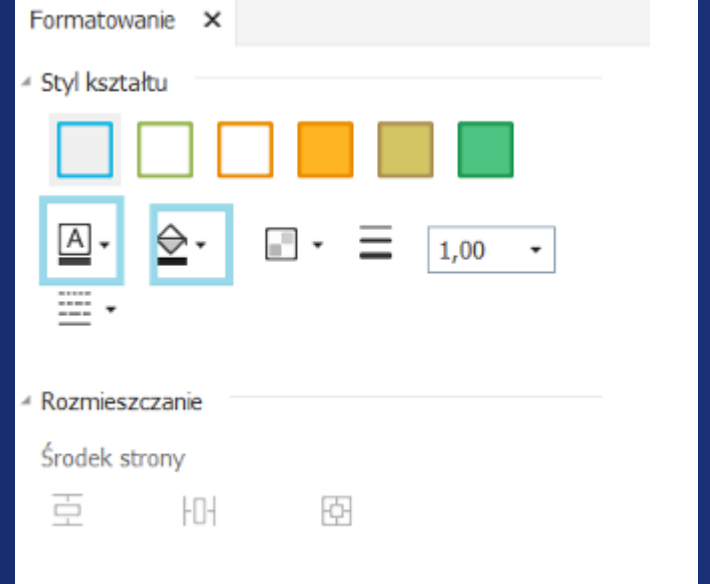

#### Anonimizacja

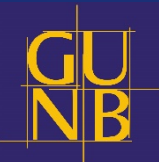

Następnie prawym przyciskiem myszy zaznacz tekst, który chcesz zanonimizować.

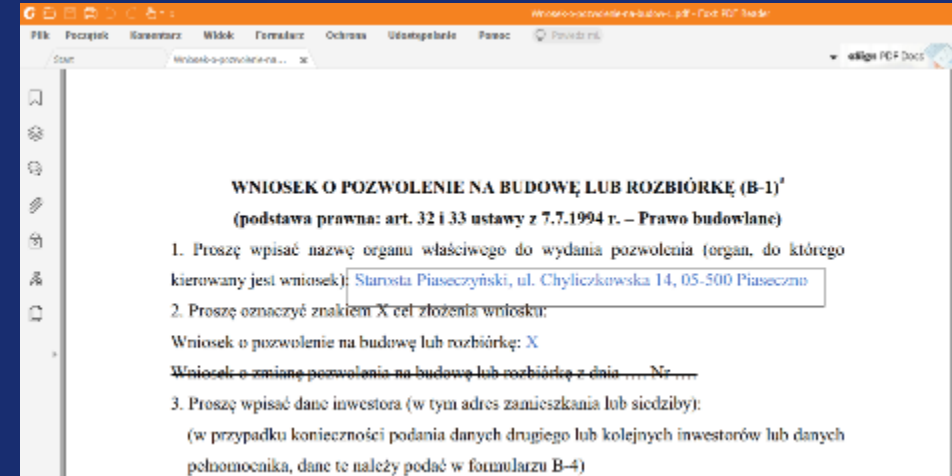

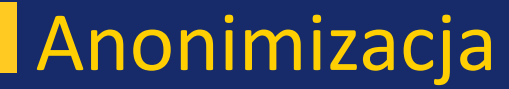

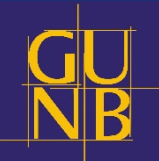

### Tekst został właśnie zanonimizowany.

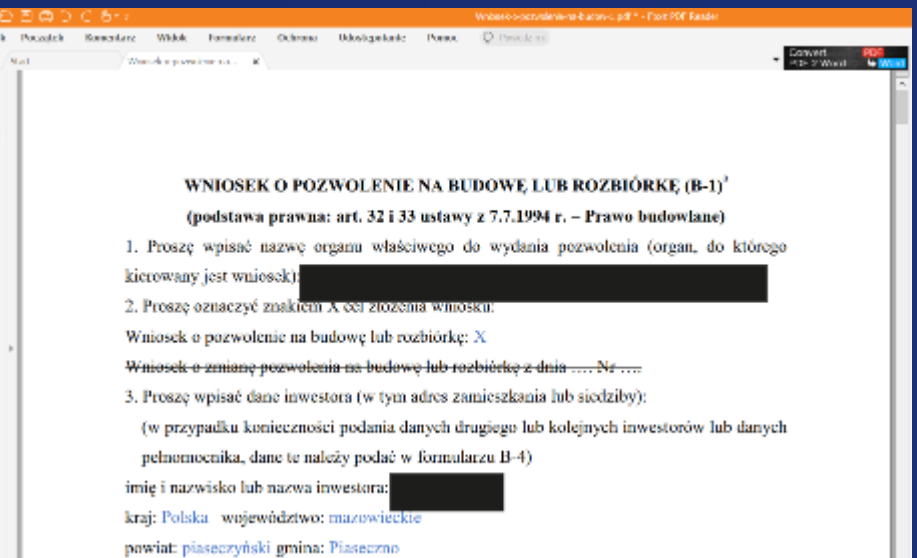

O

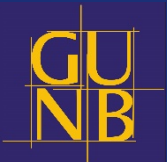

Należy pamiętać aby zanonimizowany dokument zapisać na nowo. W tym celu wybierz kolejno **Plik>Zapisz jako**  aby zapisać plik PDF na dysku lokalnym.

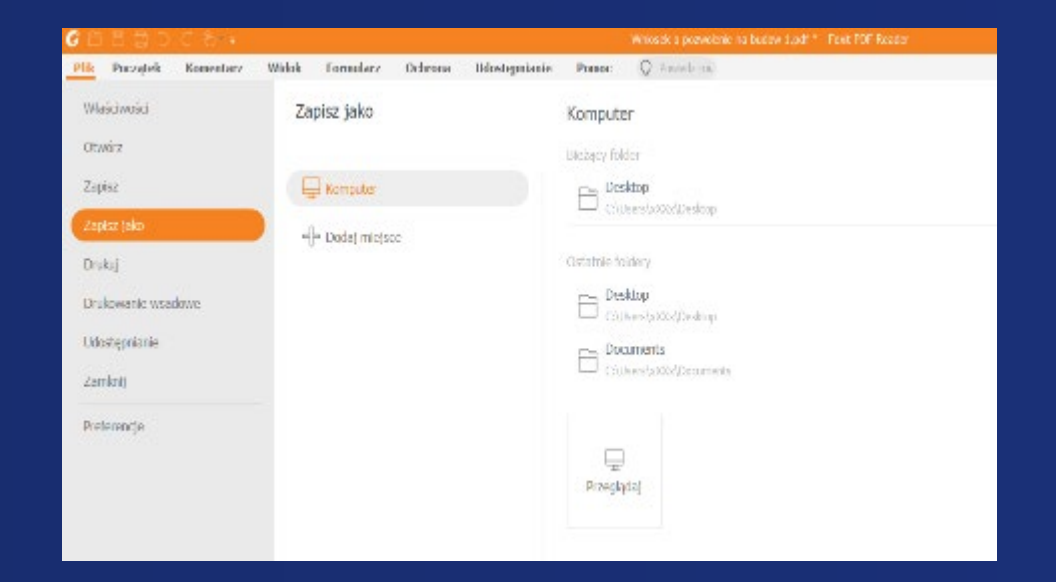

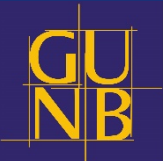

Po anonimizacji dokumentu, który ma być przesłany przez internet, należy spłaszczyć warstwy pliku do pliku bitmapowego. W tym celu można pobrać np. bezpłatny program firmy Microsoft do konwersji pdf>jpg.

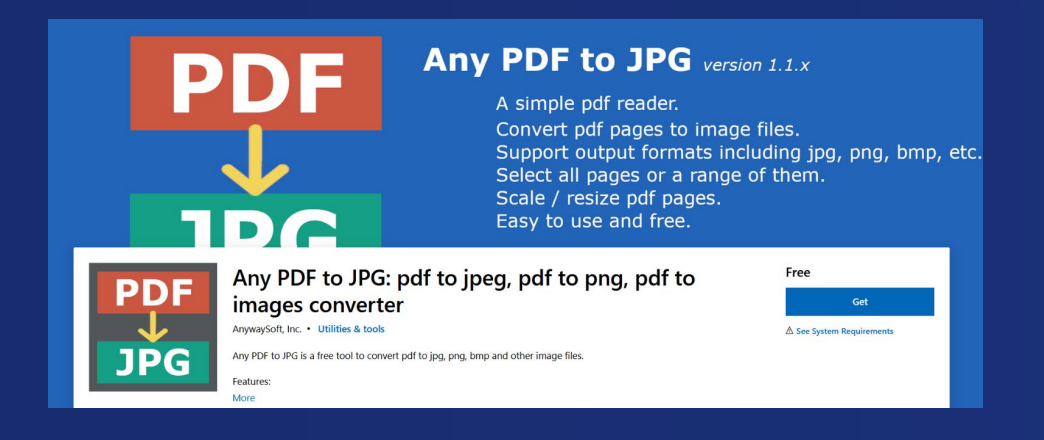

https://www.microsoft.com/enus/p/any-pdf-to-jpg-pdf-to-jpegpdf-to-png-pdf-to-images[converter/9ngv3rrb3zk2?activeta](https://www.microsoft.com/en-us/p/any-pdf-to-jpg-pdf-to-jpeg-pdf-to-png-pdf-to-images-converter/9ngv3rrb3zk2?activetab=pivot:overviewtab) b=pivot:overviewtab

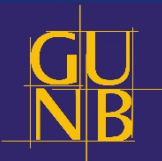

### Otwórz program i wczytaj zanonimizowany plik pdf.

#### Wybierz >**Save Image**.

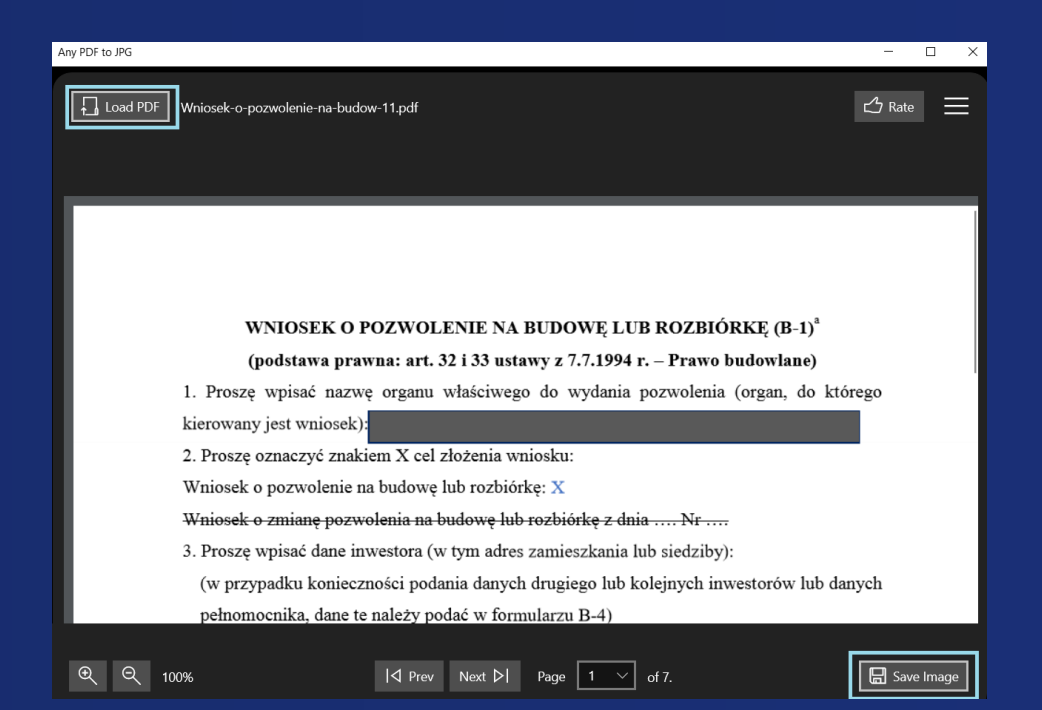

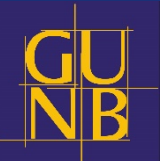

Pojawia nam się okno zapisu, wybieramy folder, w którym chcemy ten plik zapisać, następnie **>Format**. Może to być format BMP. Na koniec pozostaje na kliknąć **>Continue** aby nasz plik został zapisany jako plik BMP.

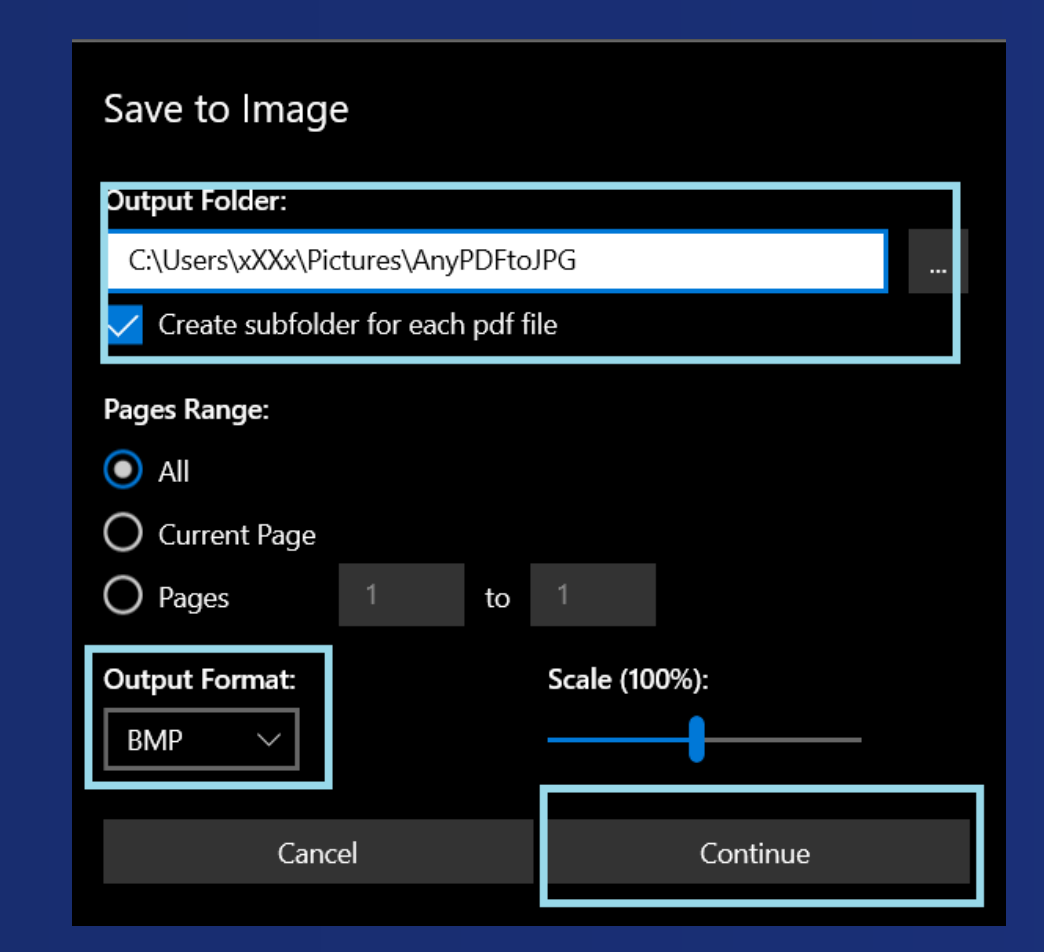

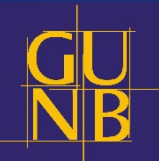

Plik został spłaszczony i zapisany w formacie BMP.

Teraz możesz bezpiecznie przesłać zanonimizowany plik.

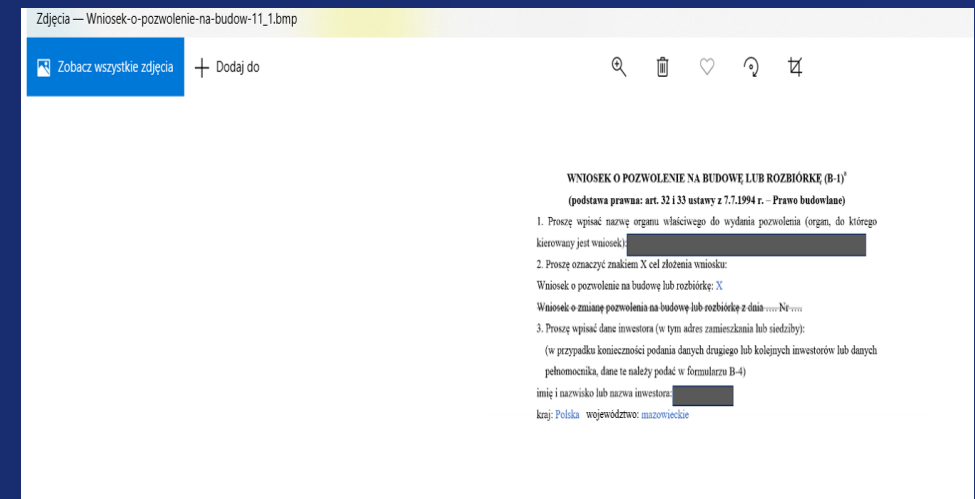